[https://www.halvorsen.blog](https://www.halvorsen.blog/)

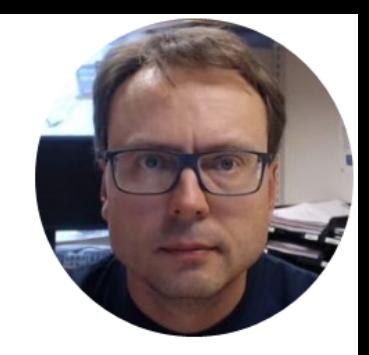

# Simulation Examples

### Introduction

- We want to simulate a 1. order differential equation using LabVIEW
- We will use 3 different alternatives:
	- MathScript Window (similar to MATLAB)
	- MathScript Node inside LabVIEW
	- LabVIEW Control Design and Simulation Module
- We should of course expect the same simulation results using the 3 different alternatives

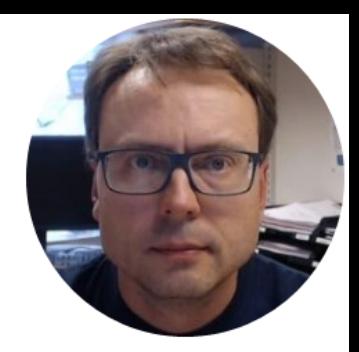

# Model

### Mathematical Model

In this example we will use the following 1. order differential equation:

$$
\dot{x} = -ax + bu
$$

Note that 
$$
\dot{x} = \frac{dx}{dt} = x'(t)
$$

Different notation is used in different textbooks and examples

We can set, e.g.,  $a = 0.25$  and  $b = 2$  in the simulations

### Simulation

- We want to simulate this differential equation by applying a step in the input signal  $u = 1$  at  $t = 0s$
- Then we will observe the simulation results (Step Response) by plotting the results

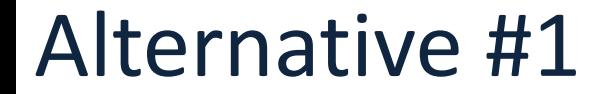

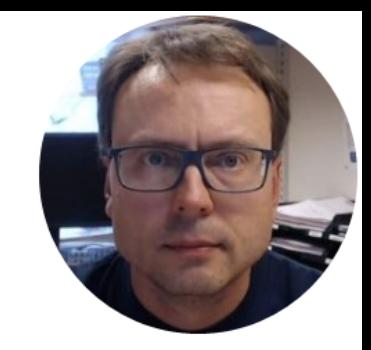

# MathScript Module

#### LabVIEW MathScript Window

### MathScript Window

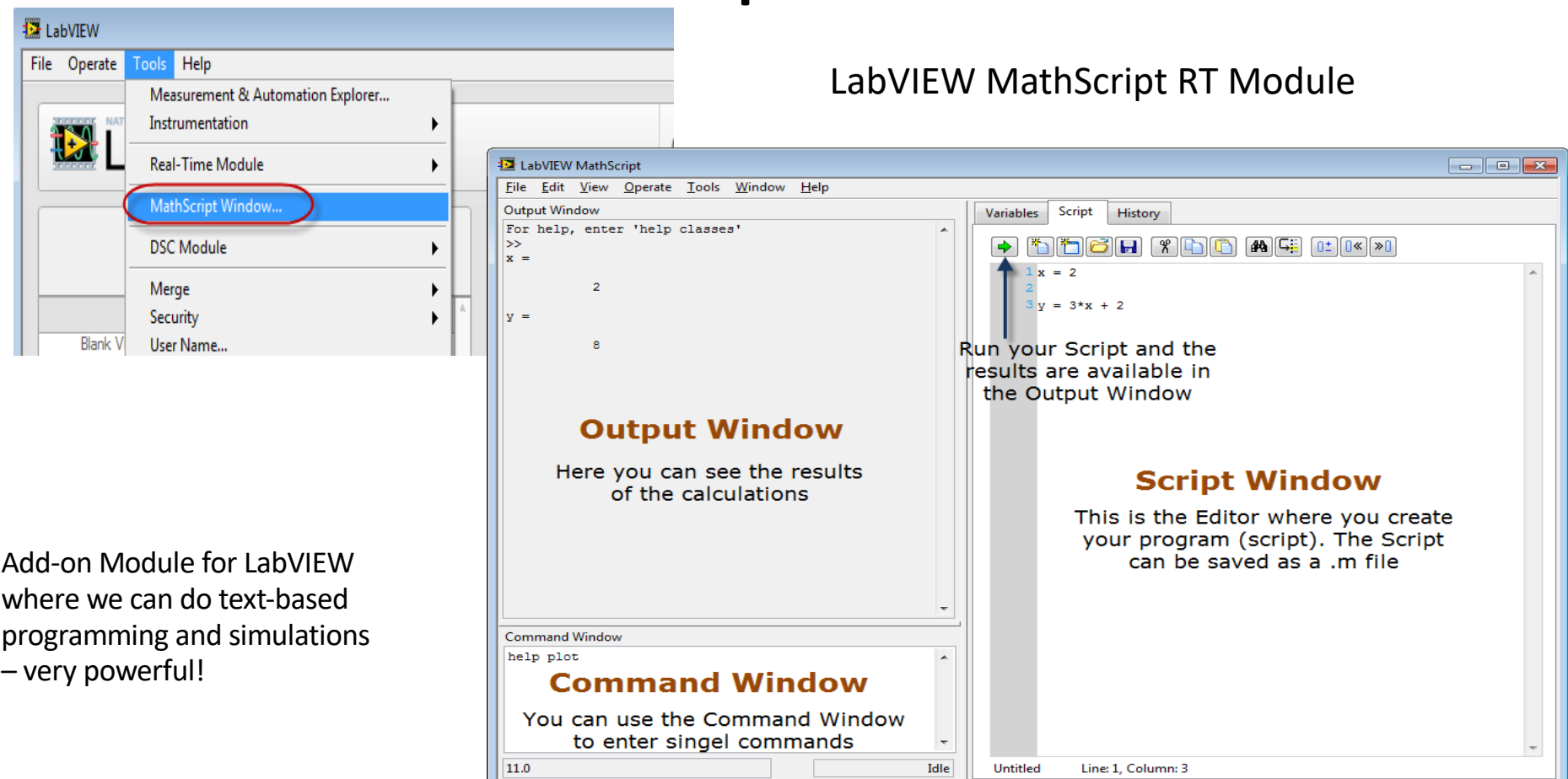

### Discretization

- In order to simulate this system, we typically need to find the discrete differential equation (difference equation)
- We can use e.g., the **Euler** Approximation:

$$
\dot{x} \approx \frac{x(k+1) - x(k)}{T_s}
$$

#### Discrete Model

We have the continuous differential equation:  $\dot{x} = -ax + bu$ 

We apply Euler: 
$$
\dot{x} \approx \frac{x(k+1) - x(k)}{T_s}
$$

Then we get:

$$
\frac{x(k+1) - x(k)}{T_s} = -ax(k) + bu(k)
$$

This gives the following discrete differential equation (difference equation):

$$
x(k+1) = (1 - Tsa)x(k) + Tsbu(k)
$$

This equation can easily be implemented in any text based programming language

## MathScript Code **Standation of discrete model**

This is an example. You can implement it in many different ways

```
clear, clc
% Model Parameters
a = 0.25; b = 2;% Simulation Parameters
TS = 0.1; %s
Tstop = 20; %s
```

```
uk = 1; % Step Response
x(1) = 0;
```

```
% Simulation
for k=1:(Tstop/Ts)
         x(k+1) = (1-a*Ts) . *x(k) + Ts *b *uk;end
```

```
% Plot the Simulation Results
t=0:Ts:Tstop;
plot(t, x)grid on
```
## MathScript Code and Simulation Results

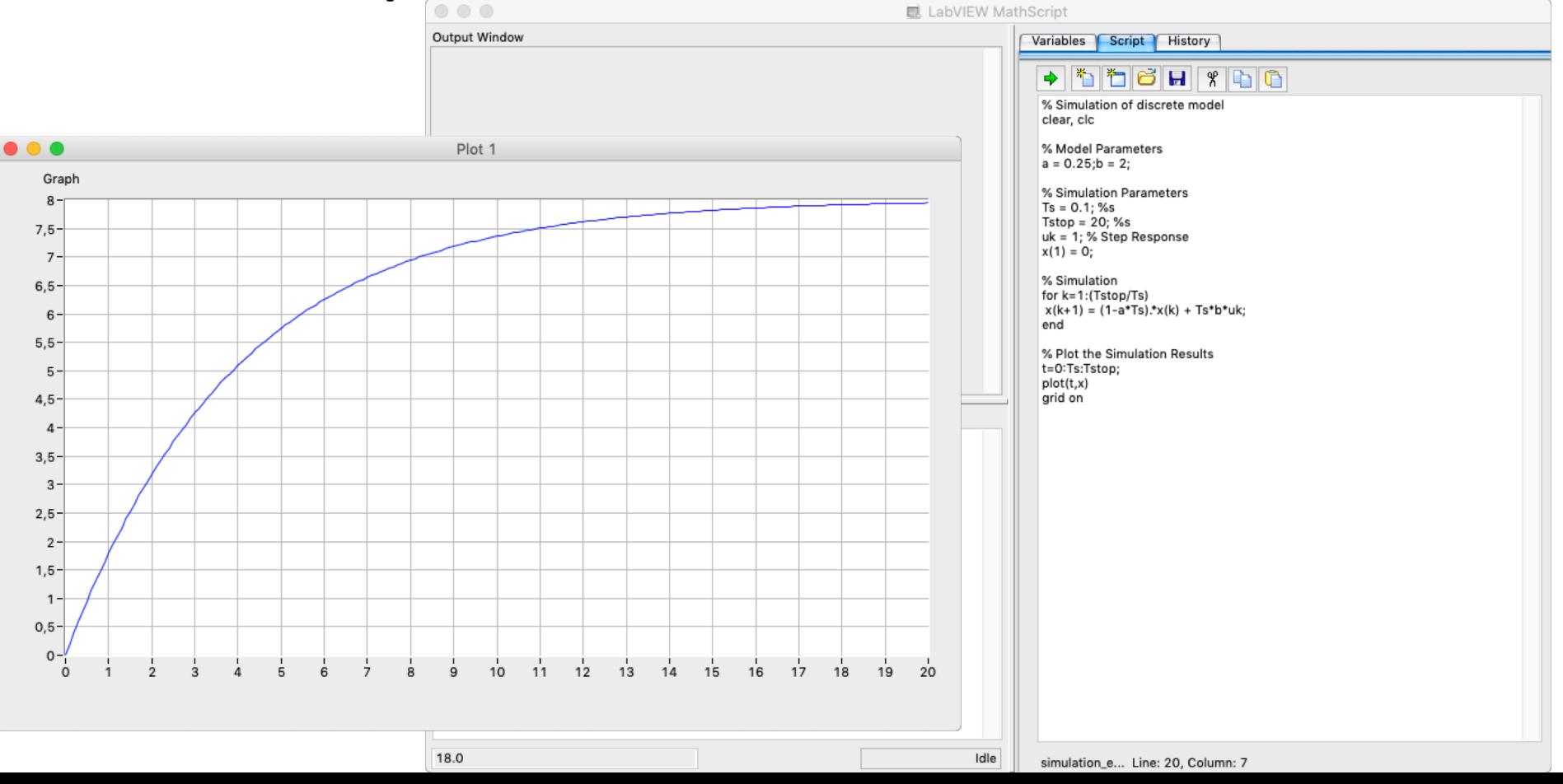

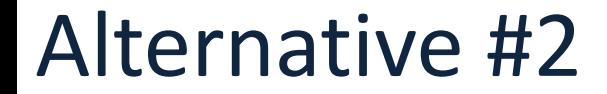

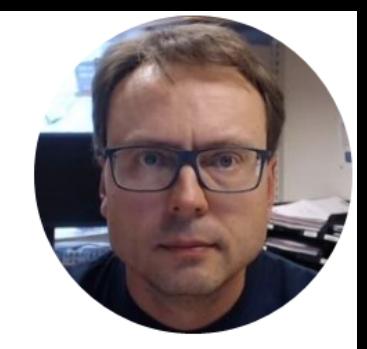

# MathScript Node

### MathScript Node Code Example

We just copy the previous code into a MathScript Node inside LabVIEW:

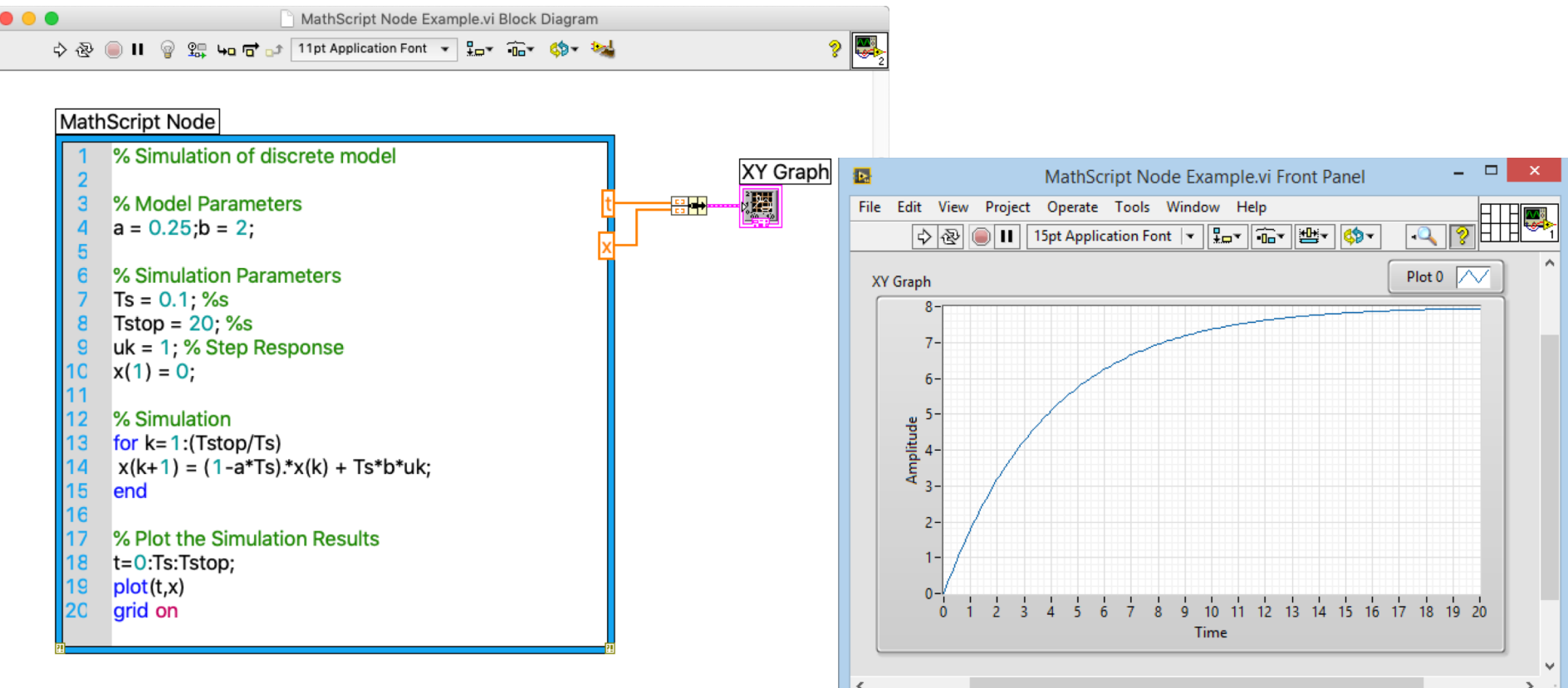

#### Alternative #3

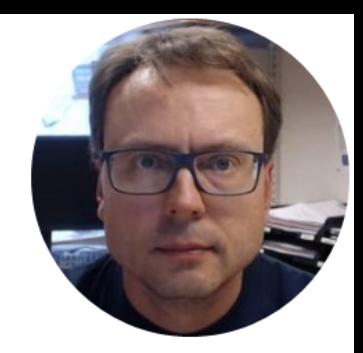

# LabVIEW

#### LabVIEW Control and Design and Simulation Module

### Block Diagram  $\dot{x} = -ax + bu$

A Block Diagram for the model/differentia equation above becomes:

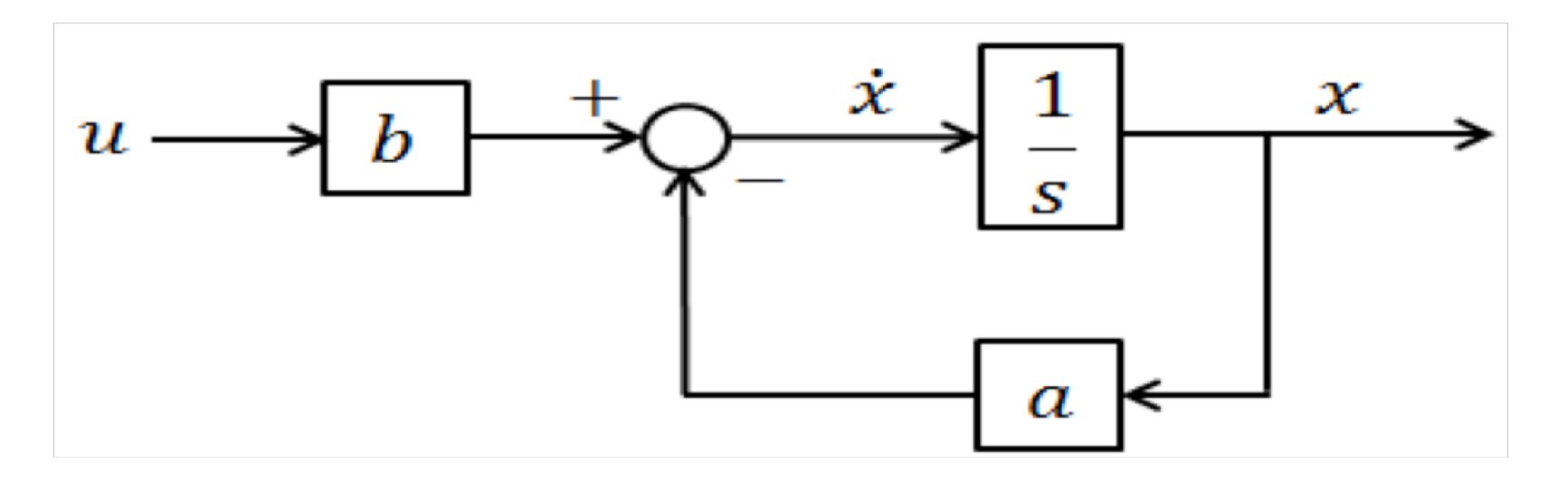

## LabVIEW Code (Block Diagram)

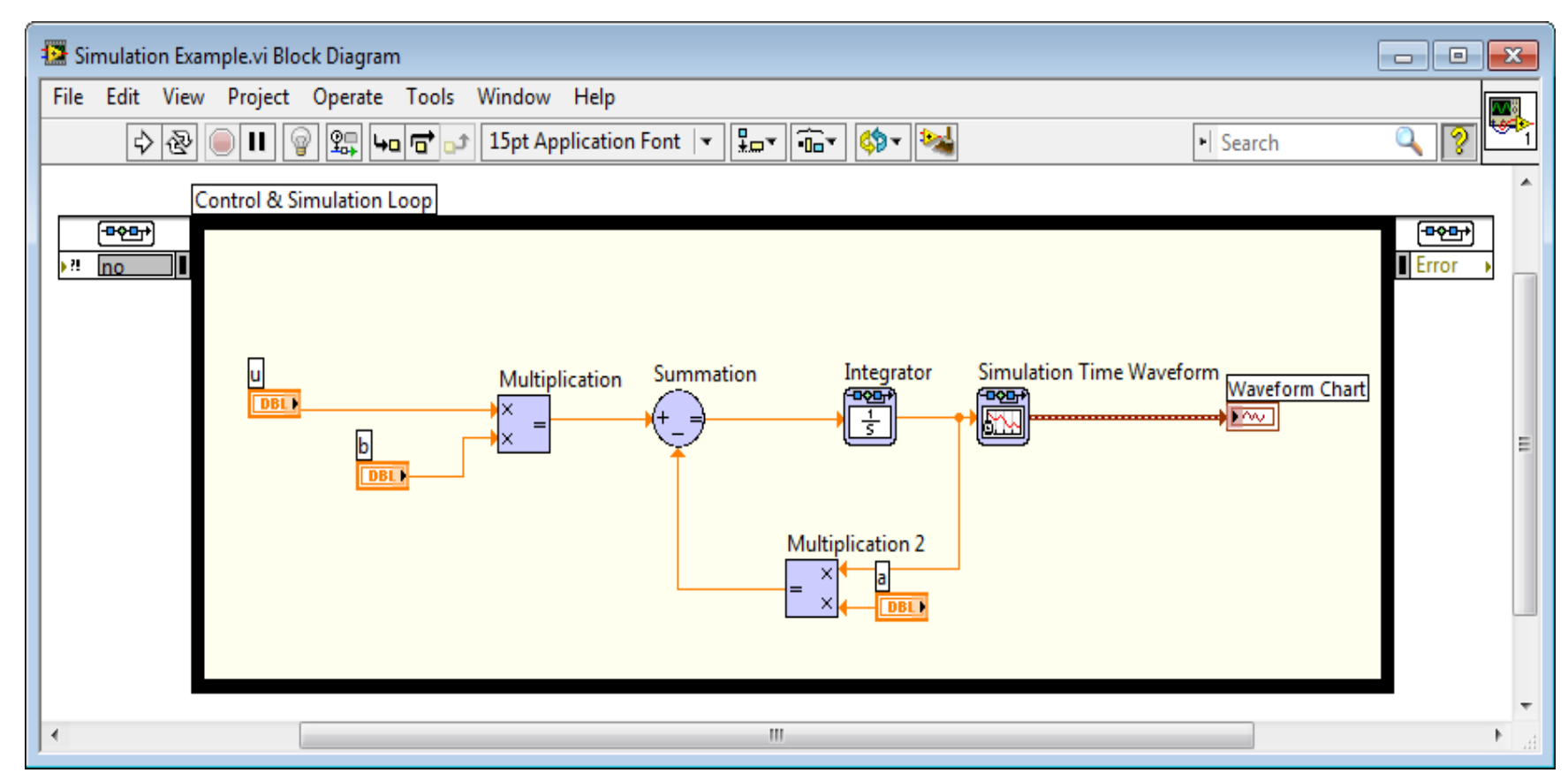

## LabVIEW GUI (Front Panel)

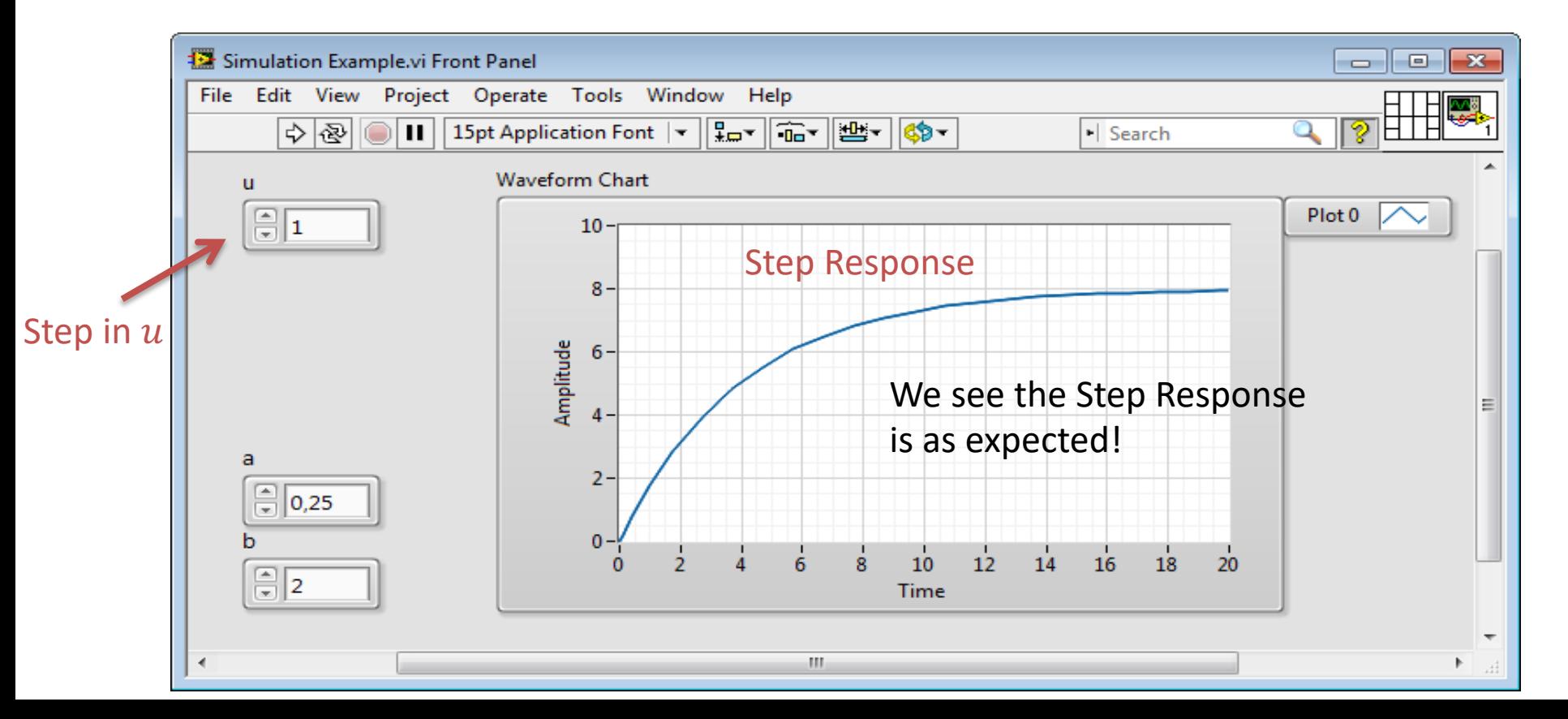

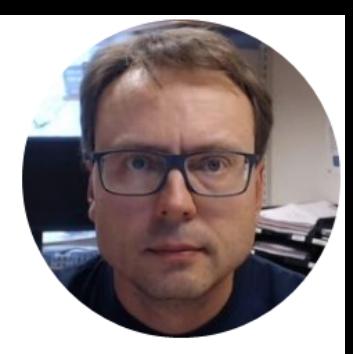

# Summary

## Discussion/Summary/Conclusion

- We have simulated a 1. order differential equation using LabVIEW
- We have used 3 different alternatives:
	- MathScript Window (similar to MATLAB)
	- MathScript Node inside LabVIEW
	- LabVIEW Control Design and Simulation Module
- We got (of course) the same simulation results using the 3 different alternatives
- What to do next: Do the same for your differential equation

#### Hans-Petter Halvorsen

University of South-Eastern Norway

[www.usn.no](http://www.usn.no/)

E-mail: [hans.p.halvorsen@usn.no](mailto:hans.p.halvorsen@usn.no)

Web: [https://www.halvorsen.blog](https://www.halvorsen.blog/)

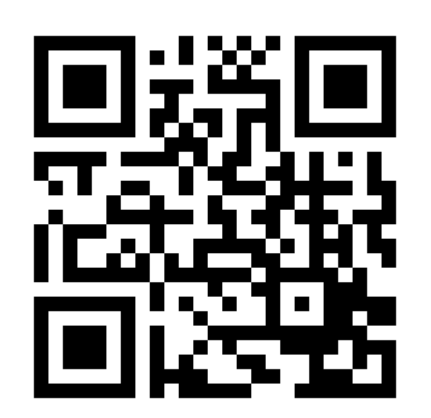

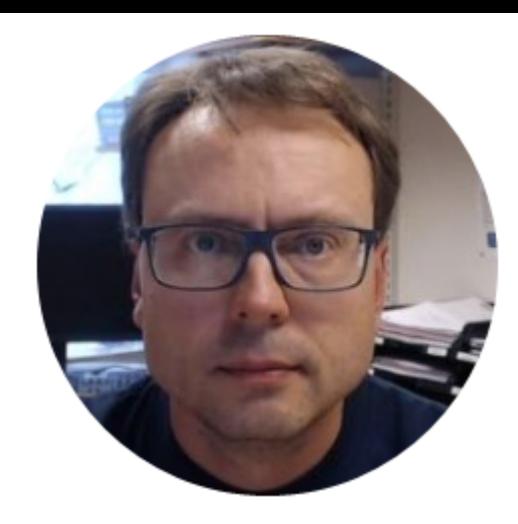